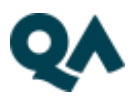

## How to join the Webex session

- 1. Click on the joining link within this email or copy the link and paste into a browser.
- 2. The Webex page will open, enter the password in this email (this should be in Bold Orange above the joining link) and select OK.

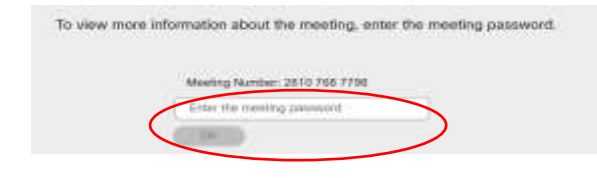

3. You will see your course details, select 'Join Meeting'.

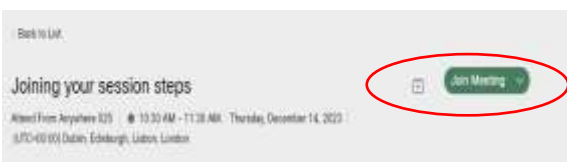

4. Enter your Name and Email and select 'Join as a guest'.

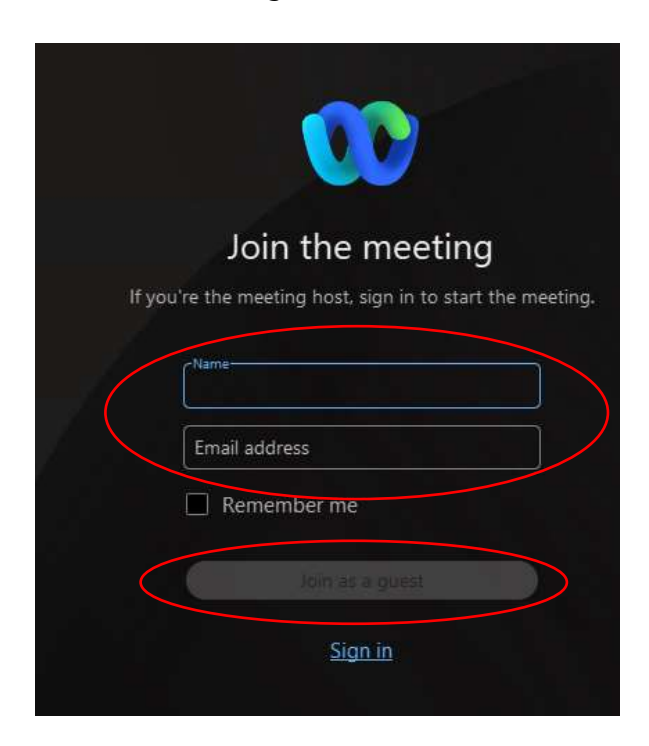

5. You will receive a connection box with Audio and Webcam settings, select 'Join Meeting' and you will be taken into the session.

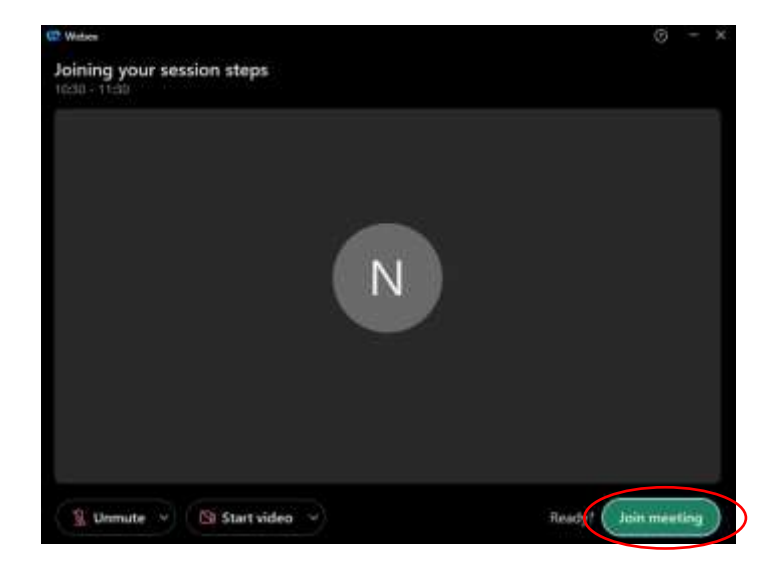

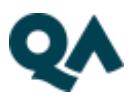

## **Troubleshooting**

If you are experiencing any issues connecting to your session, please do contact the virtual learning team via the Live Chat within this email.

Below are some steps to assist with any issues you may be experiencing.

- Ensure you have not selected 'sign in', but have selected the 'joining the meeting'.
- Try joining via a different browser.
- Disconnect from your corporate VPN, as firewalls may be preventing connection.
- Try 'join via browser' either at stage of launching Webex (you will receive a message to launch)

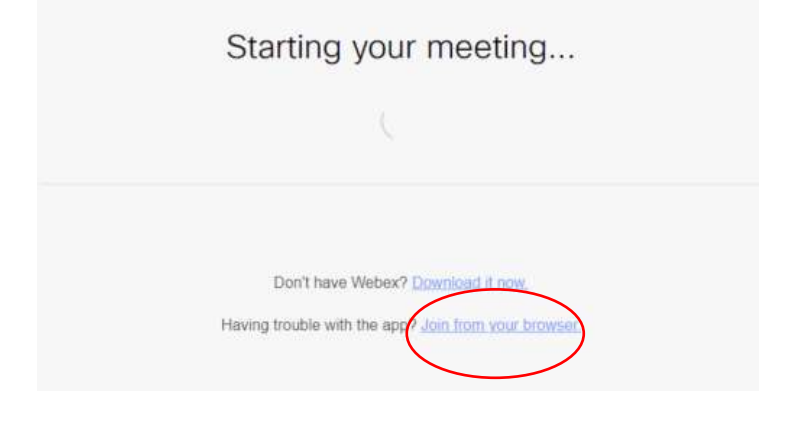

• or step 3. Select the drop-down option beside Join Meeting and select 'use web app'.

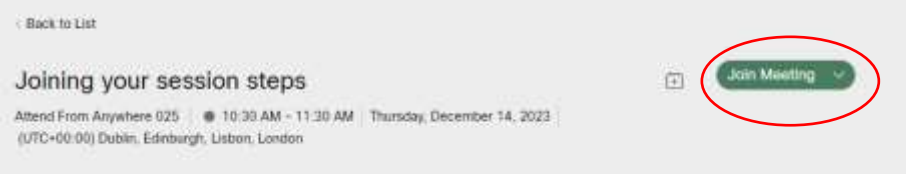

Please note joining via browser may have limited functions within the session. Any concerns please contact the virtual learning team via the Live Chat within this email.